## **Compliments & Feedback**

Click on the task on the Home screen or from the Main Menu select Registers/Compliments & Feedback.

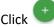

to add a new item.

Click on the task & select View Details.

When opening tasks already assigned to you go straight to step #13.

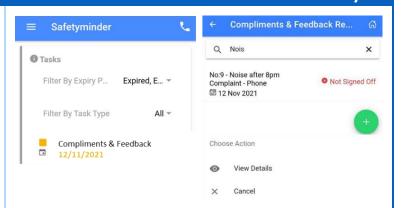

- 1. The No will auto populate.
- 2. Select the Date Received change from current date as required.
- Select who is was Received By.
- 4. Select the Type.
- 5. Select how it was made.
- Type in the Subject it relates to.
- 7. Type in the name of the person providing the information.
- 8. Type in an address optional.
- Record Phone No and or Email.NOTE: at least one must be completed.

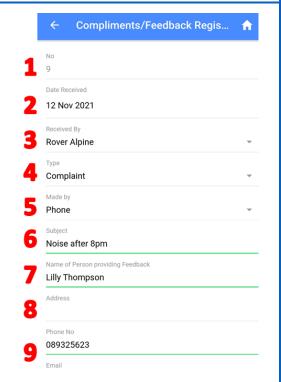

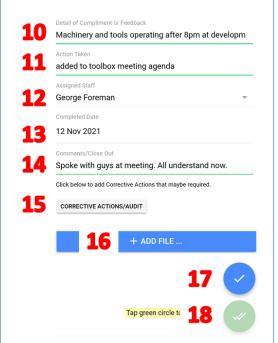

- 10. Complete the Details.
- 11. Type in any actions that need to be taken optional.
- 12. The task will be assigned to you, change if required.
- 13. Completed Date will populate current date change if required.
- 14. Complete the comments/close out remarks.
- 15. Click **CORRECTIVE ACTIONS/AUDIT** button if required.
- 16. Click +ADD FILE to upload any files.
- 17. Click to save.
- 18. Click to signoff the task.

## **NOTES:**

• Click on the **CORRECTIVE ACTIONS/AUDIT** button will open a screen to complete a new entry for this register.

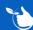